## **Quick Start User's Guide to ARRIVAL CHECKLIST for PSC**

# **(2018** 年 **7** 月**)**

本チェックリストは、PSC の検査対象になる主要項目の状態を、乗組員が入港前に確認するためのサ ポートツールです。このクイックスタートユーザーズガイドが、本チェックリストを使用するにあたりお役 に立てば幸いです。

### はじめに

本アプリケーションは 3 つの領域から構成されています。 画面の一番上(青色点線で囲まれた箇所)には、使用している機器の 接続状況、時刻、バッテリー残量に関する情報とともに、現在使用して いる項目のタイトルが表示されます。

中央の部分(赤色点線で囲まれた箇所)には、チェックリストの詳細、 オプションの選択、データの入力、編集、その他の機能など、画面上 で操作する項目と主な機能が表示されます。

画面の一番下(緑色点線で囲まれた箇所)には、3 つの機能へのリン クがあり、チェックリストのトップ画面、設定画面、または情報画面に直 接移動できます。このリンクは全ての画面で表示されます。

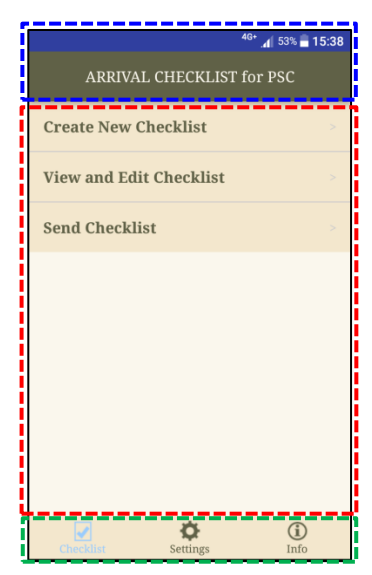

#### 新規チェックリストの作成と編集

新規チェックリストを作成するには、「Arrival Checklist for PSC」の「Create New Checklist」をタップ します。すると「Checklist Information」が表示され、新規チェックリストの船名、航海番号、寄港国、港 の 4 種類の情報を入力することが出来ます。

チェックリストに船名を入力するには、「Ship:(Input or Select Ship)」の横にある「 」アイコンをタ ップします。次に、画面上部に入力スペースが表示されますので、船名を入力します。(キーボードが 画面の下半分に表示されます。)入力後、画面右上隅にある「OK」をタップすると船名が保存されて前 の画面に戻り、画面左上隅にある「<」をタップすると船名が保存されずに前の画面に戻ります。

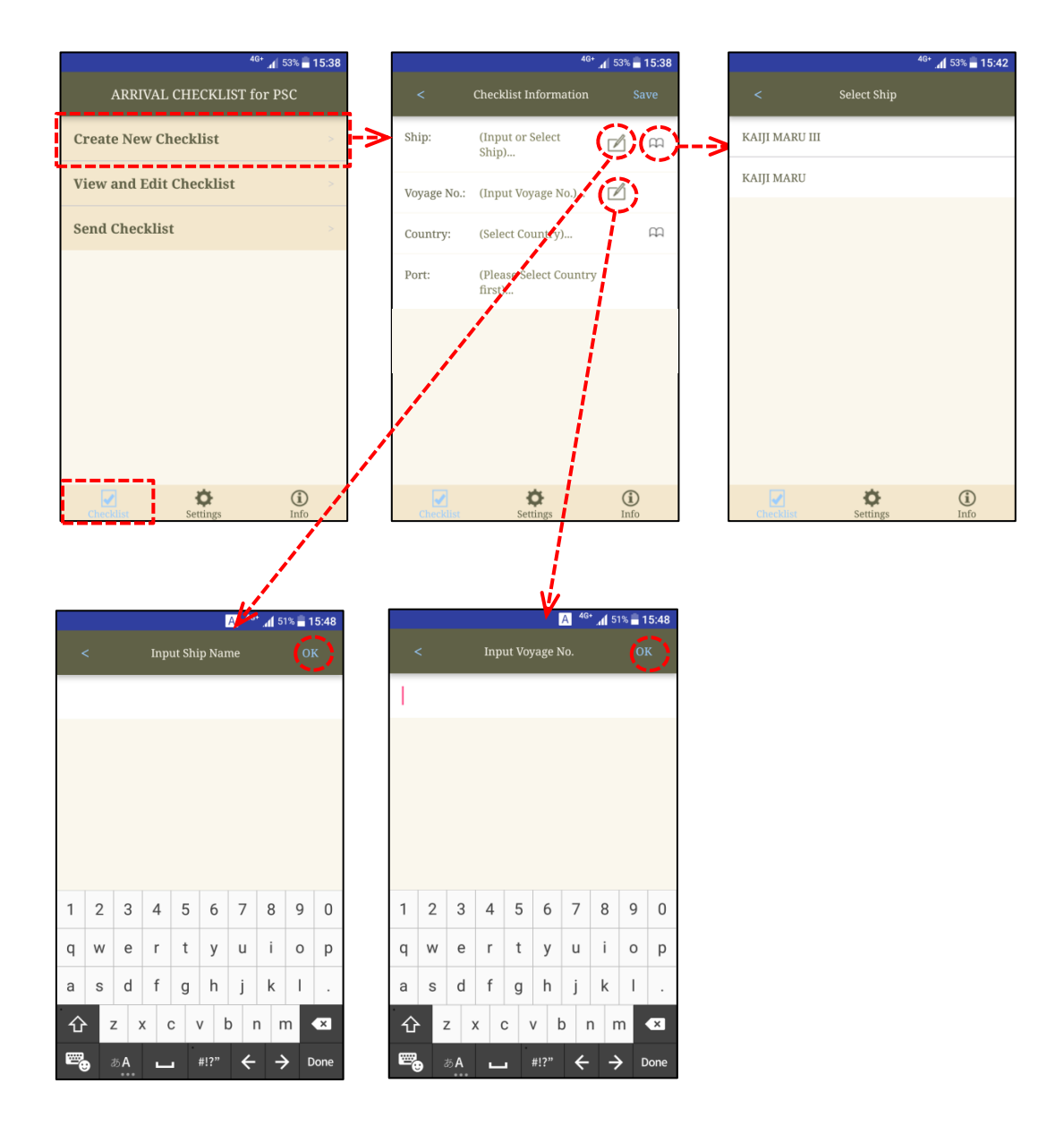

同様にして、航海番号、寄港国、および港のデータをそれぞれの画面で入力します。港のデータは、 寄港国のデータを入力すると「Port: (Input or Select Port)」の横に表示される「2」または「CC」アイ コンをタップして入力します。(寄港国及び港の名前は、「CC」」をタップすることで表示されるリストから 選択することができます。)

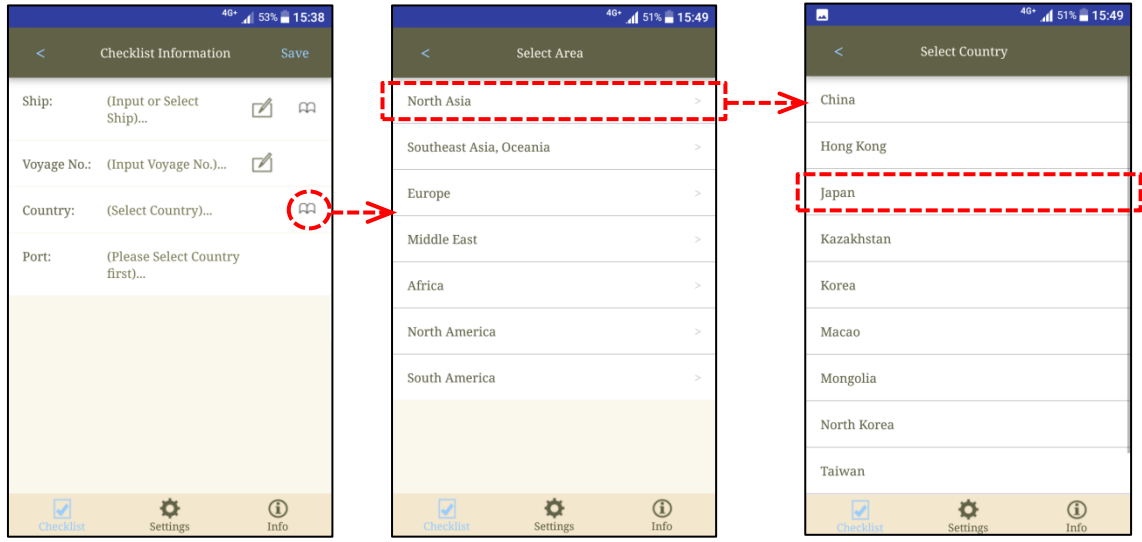

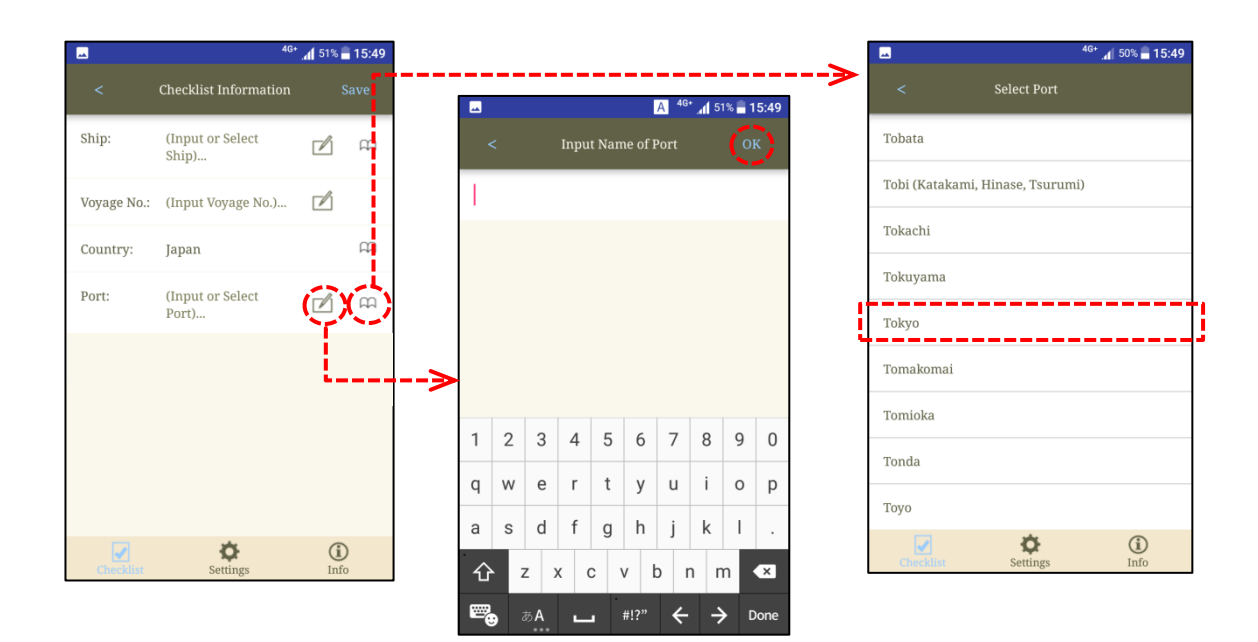

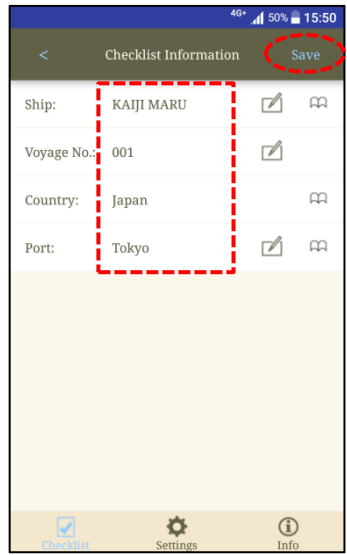

全ての項目を入力すると、右の画面のように表示されます。 「Save」をタップすると、新規作成したチェックリストが保存さ れます。

チェックリストを保存すると、カテゴリー別にリストが表示されます。右側の数字は、各カテゴリー内の 点検された項目の数と点検項目の数を表しています。下記画面に示す「9/9」とは、このカテゴリーの 9 つの点検項目のうちの 9 つすべてが確認されたことを意味します。この場合、カテゴリーの全ての点 検項目が確認されたことを示すチェックマークが、そのカテゴリーの前に表示されます。

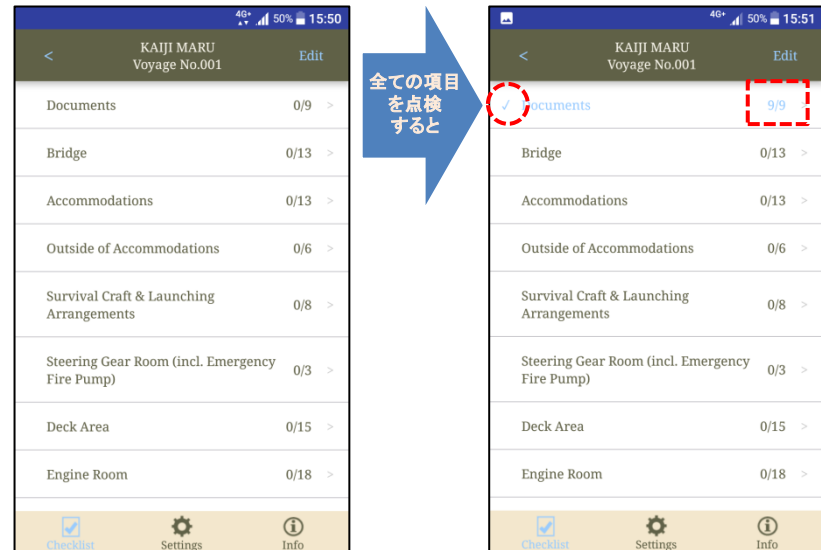

カテゴリーをタップすると点検する項目が表示されますので、点検を実施した後、画面右上の「□」をタ ップします。また、参考用にメモと写真を追加することができ、それぞれ「■」アイコンと「田」アイコン をタップすることで編集画面が開きます。また、いくつかの点検項目には「See additional info」が表示 されており、タップすると良い例と悪い例の写真が表示されます。

メモを追加する場合、「 」アイコンをタップし、画面の上部に表示される入力フォームにメモを入力し、 右上隅にある「OK」をタップすると点検項目画面に戻ります。

写真を追加する場合、「 」アイコンをタップし、左上隅にある「Camera」をタップして写真を撮ります。 追加した写真にタイトルとコメントを追加するには、「ロ」アイコンをタップします。タイトルとコメントを 入力した後、画面の右上隅にある「OK」をタップすると前の画面に戻ります。予め保存されている写真 を追加する場合は、「Album」をタップして写真を選択します。写真は2枚まで追加することが出来ます。 画面の左上隅にある「<」をタップすると前の画面に戻ります。

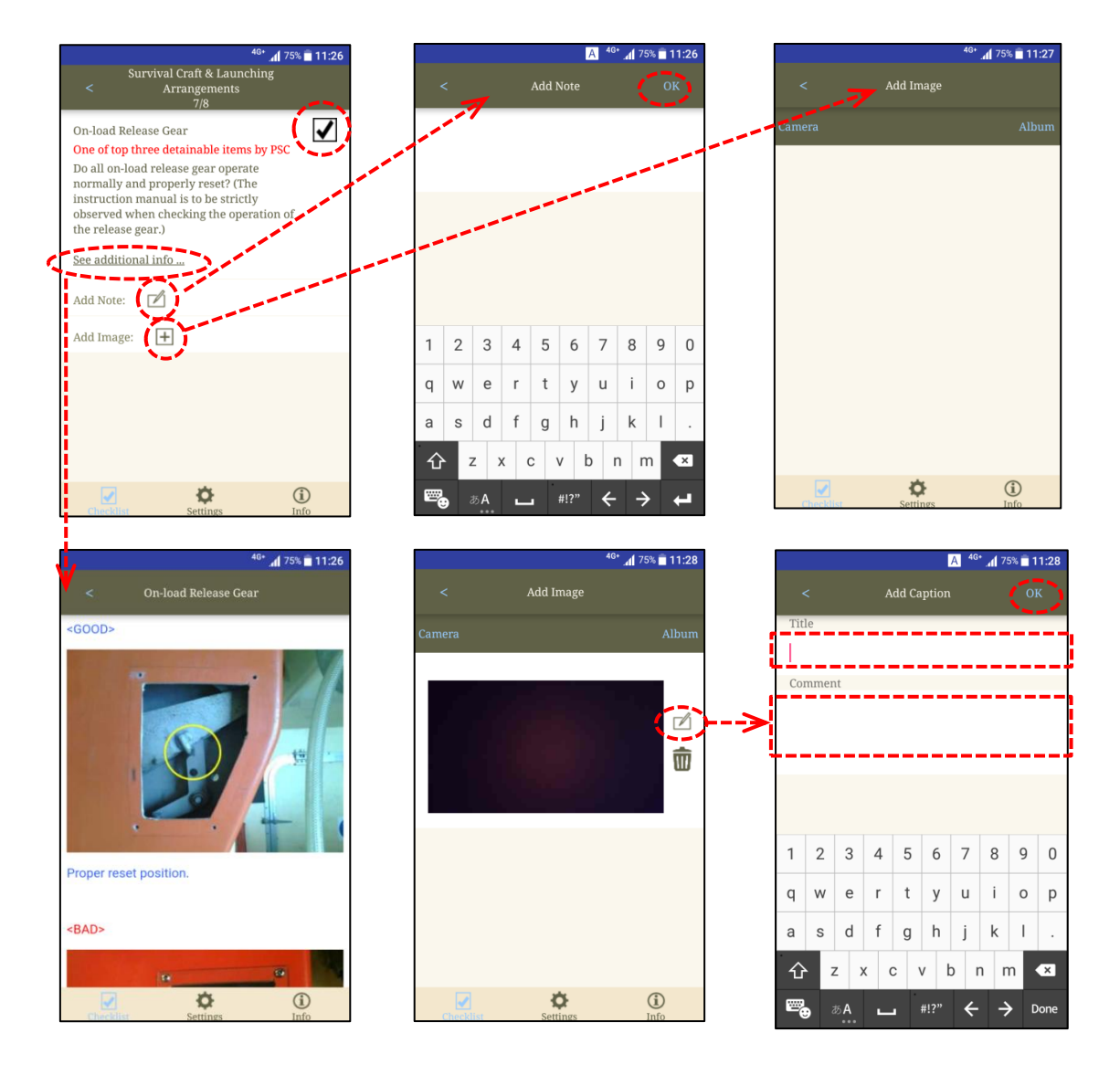

作成されたチェックリストの内容の確認及び編集をする場合、画面の左下隅にある「Checklist」アイコ ンをタップすることで表示される「View and Edit Checklist」をタップすると、作成された全てのチェック リストのリストが表示されます。この時、作成された時期が新しい順にチェックリストが表示されます。 (注:船名の前のチェックマークは、その船の点検項目が全て確認されたことを意味します。)

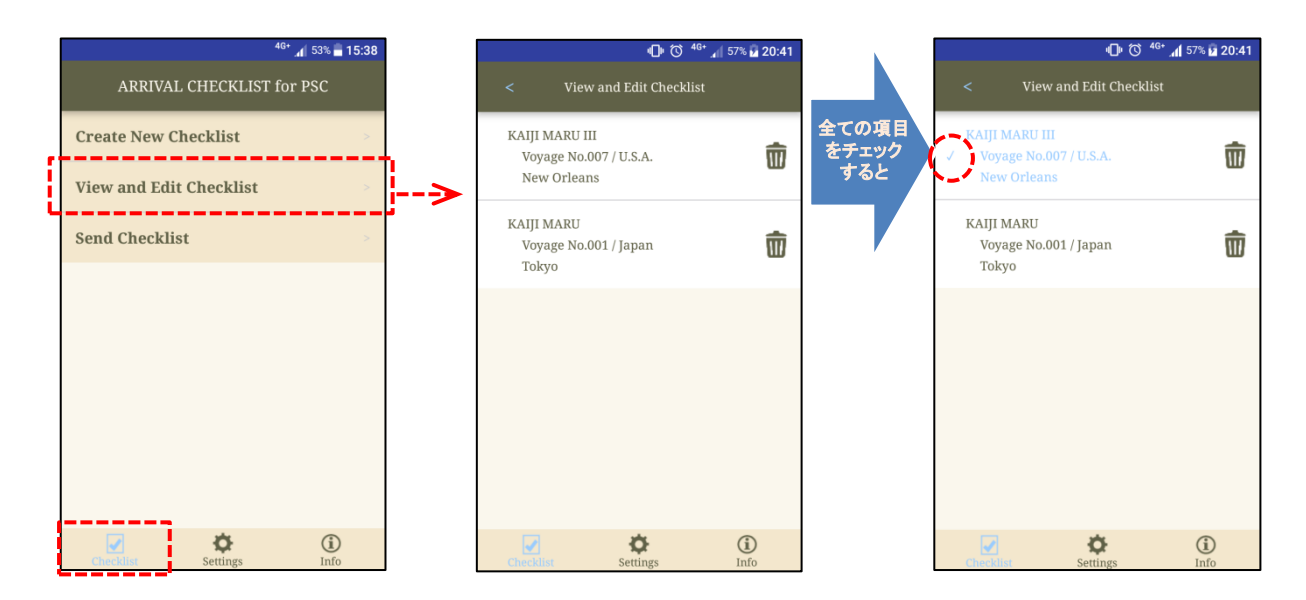

### チェックリストの送信

「Send Checklist」を使用することで、チェックリストを関係者に送信することができます。「ARRIVAL CHECKLIST for PSC」の「Send Checklist」をタップすると、作成された全てのチェックリストのリスト が表示されます。

送信するチェックリストをタップすると、雛形メールが表示されるので、内容を確認もしくは適宜修正し て送信します。(チェックリストはメッセージに自動的に添付されます。)

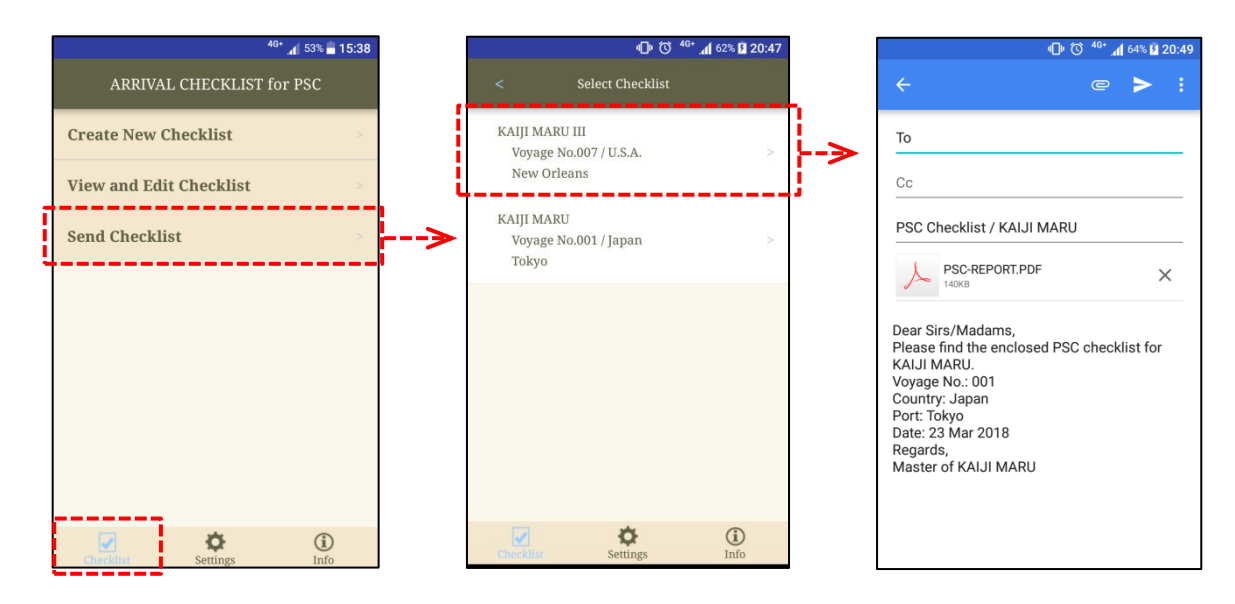

## その他の機能: **Settings**

「Settings」では、メーリングリストの編集、ユーザーによる点検項目の追加、チェックリストの更新、そ の他点検項目の表示方法やメール送信の際のチェックリストの保存形式(PDF もしくはテキストファイ ル)など、さまざまな機能を設定できます。

#### **Mailing List**

画面中央下の「Settings」アイコンをタップすることで表示される「Mailing List」から、メールアドレスを 編集することが出来ます。「Mailing List」の「 日」アイコンをタップしてメーリングリストの名前を入力し ます。メーリングリストが作成されたら、メーリングリストの名前をタップし、次の画面の「日」アイコン をタップして電子メールアドレスを入力します。また、「 」アイコンをタップすることでモバイルデバイ スの電話帳が開き、電子メールアドレスを選択することも可能です。

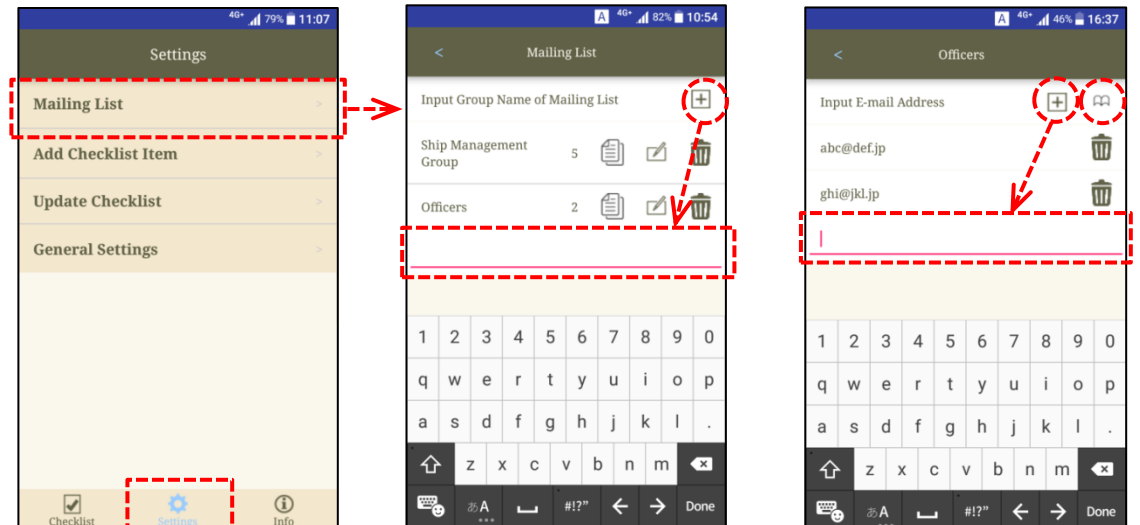

既存のメーリングリストをコピーする場合は、「自」」アイコンをタップし、コピーするメーリングリストの名 前を入力して「OK」をタップします。 また、メーリングリストの名前を編集したい場合は、「■」アイコン をタップします。

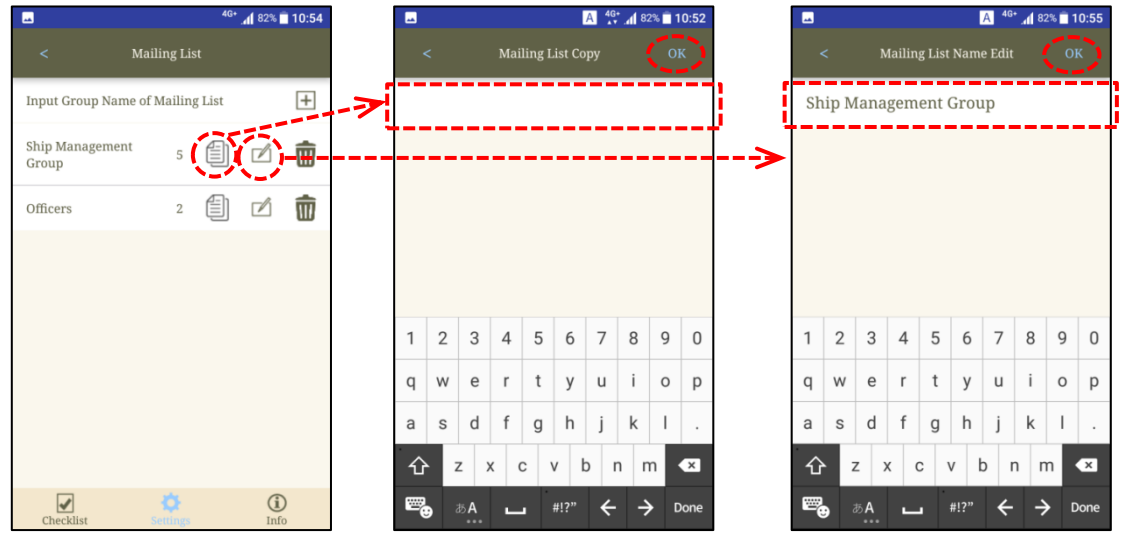

メーリングリストを作成していた場合、メール送信機能を使用する際に「Select Mailing List」が表示さ れ、チェックリストを送信するアドレスをメーリングリストから選択することができます。また、手動でメー ルアドレスを入力する場合は、「Select Mailing List」の「Manual Input」を選択します。

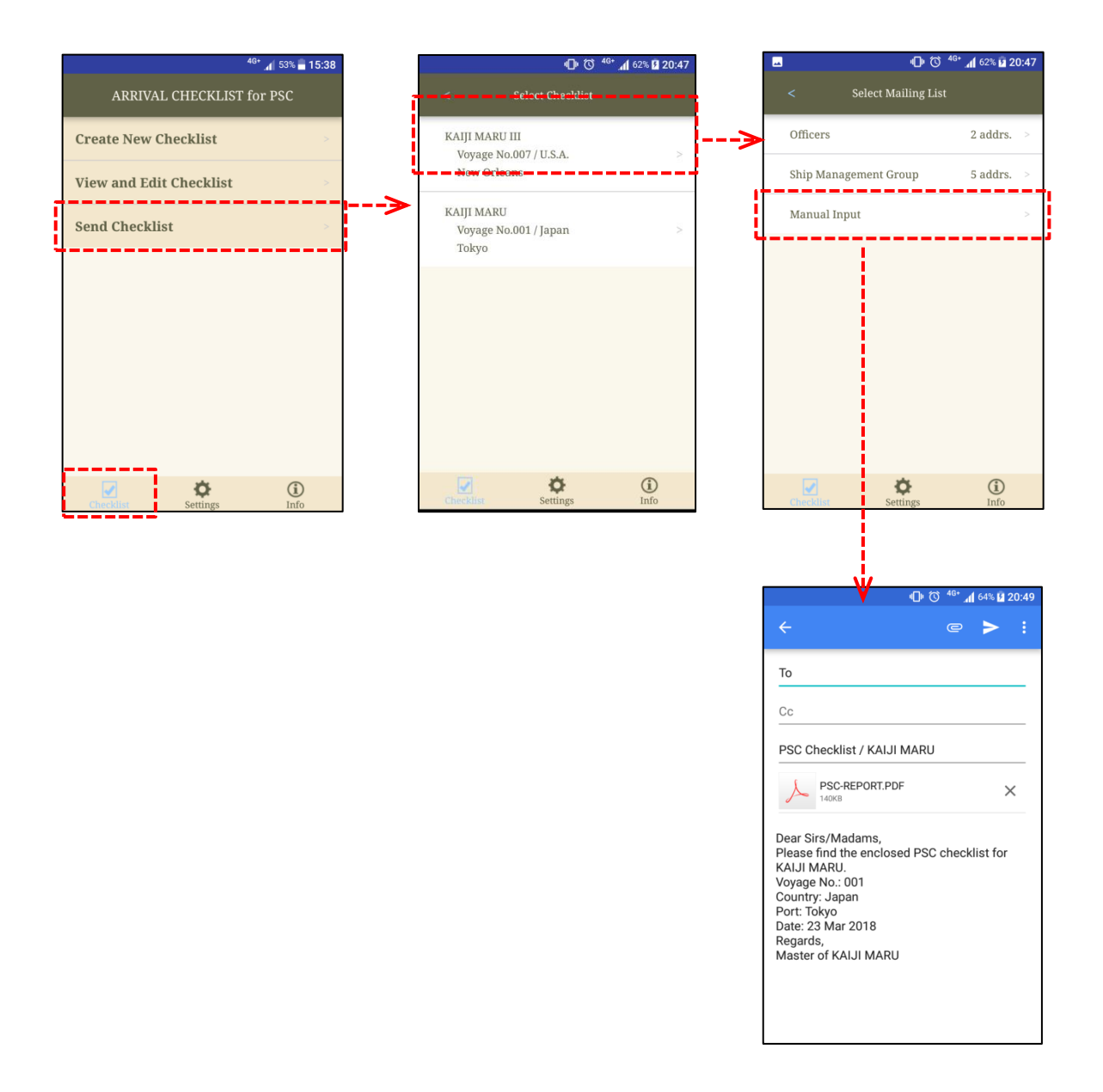

## **Add Checklist Item**

「Settings」の「Add Checklist Item」では、ユーザーが点検項目を作成できます。点検項目を作成す るには、「Add Checklist Item」の「Create New Item」をタップし、点検項目のタイトルと内容を入力し ます。

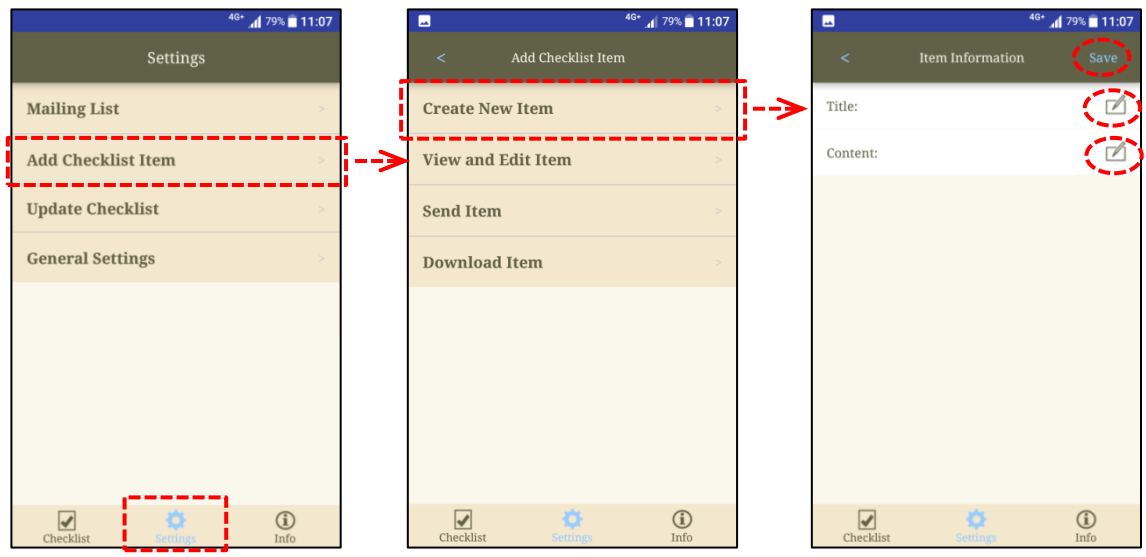

ユーザーが点検項目を作成した場合、チェックリストを新規作成する際に「Checklist Information」に 「User Defined Category」欄が表示され、新規チェックリストにユーザーが作成した点検項目を含め ることができます。チェックリストに含める場合は、「User Defined Category」の「On」を、含めない場 合は、「Off」をタップします。

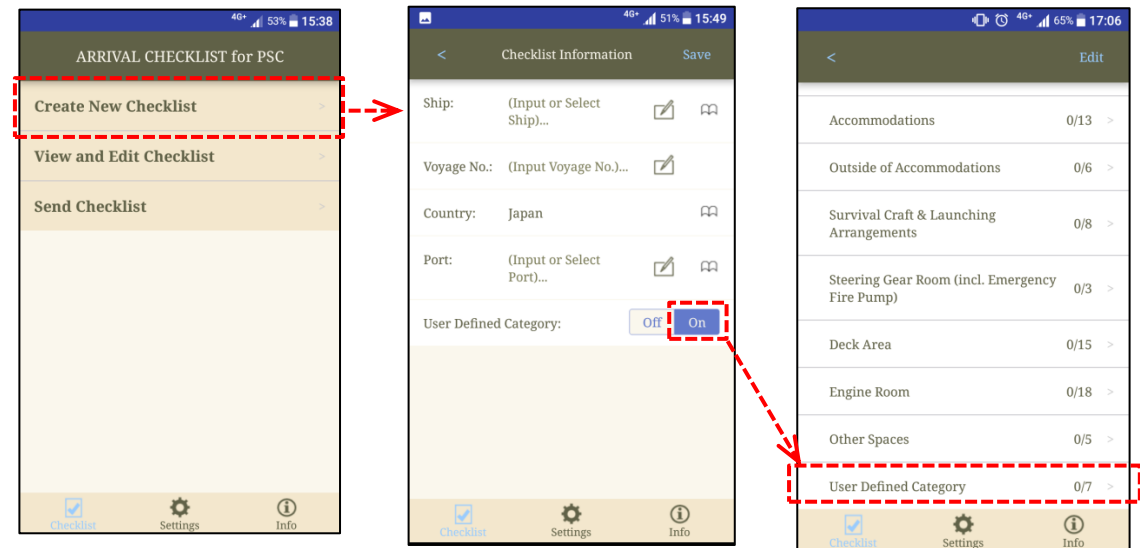

さらに、「Send Item」を利用すると、専用サーバーを介してユーザーが作成した点検項目を他のユー ザーと共有することができます。「Send Item」をタップすると、サーバーにアクセスするためのダウンロ ードキーを入手できます。 画面右上隅にある「Mail」をタップするとダウンロードキーが記載された雛 形メールが表示されるので、内容を確認もしくは適宜修正して送信します。

また、メーリングリストを作成していた場合、「Mail」をタップすると「Select Mailing List」が表示され、 送信するアドレスを選択することができます。

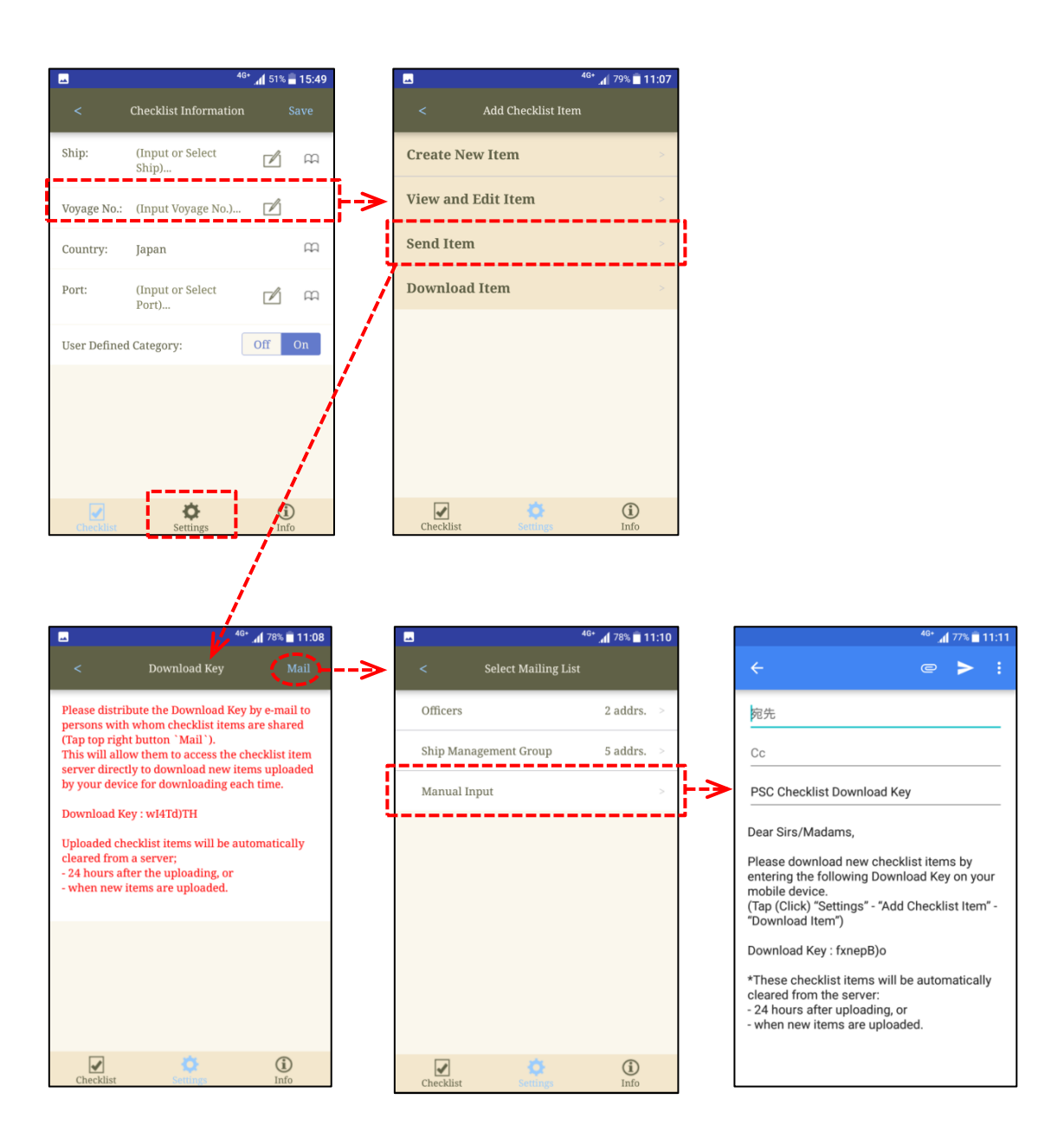

サーバーにアップロードされた点検項目をダウンロードするには、「Download Item」をタップし、上述 の割り当てられたダウンロードキーを入力します。

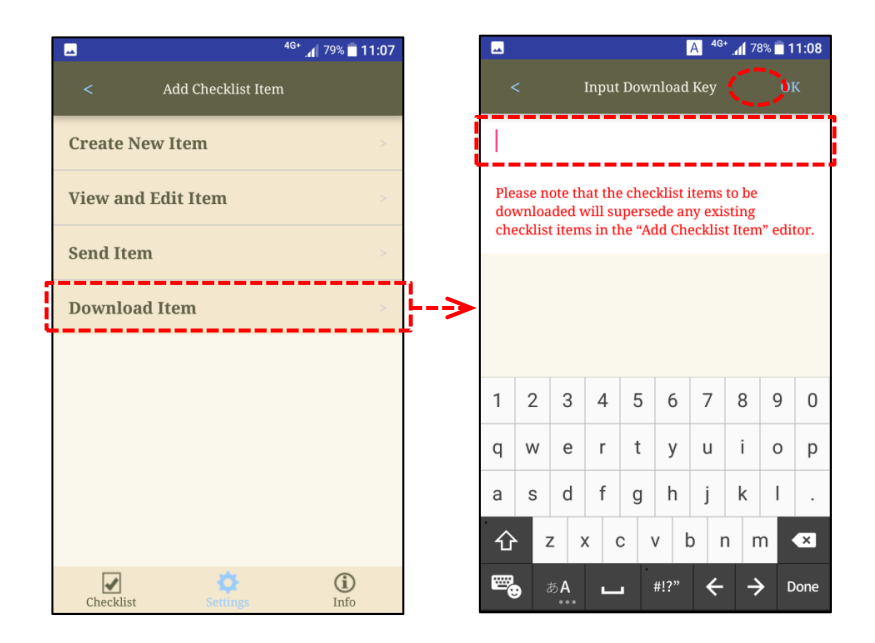

### **General Settings**

「General Settings」の「Select Checklist Display Settings」では、点検項目の表示方法を変更するこ とが出来ます。「Single」または「Multi」のいずれかを選択することにより、各点検項目を 1 度に 1 つの 項目を表示させるか(スマートフォンユーザー推奨)、複数の項目を表示させるか(タブレットユーザー 推奨)を設定することが出来ます。

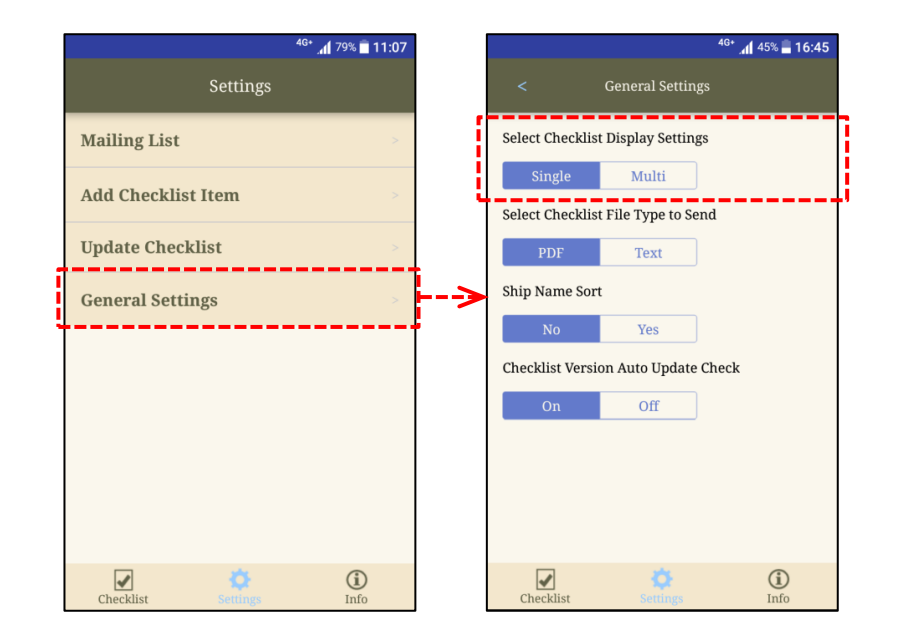

「General Settings」の「Select Checklist File Type to Send」では、チェックリストを PDF もしくはテキ ストファイルのどちらの形式で送信するかを設定できます。チェックリストをテキストファイルとして送信 する場合は、写真やその他の添付ファイルを送信することはできませんのでご注意ください。ただし、 テキストファイルは PDF ファイルよりも軽量で簡単に送信できます。

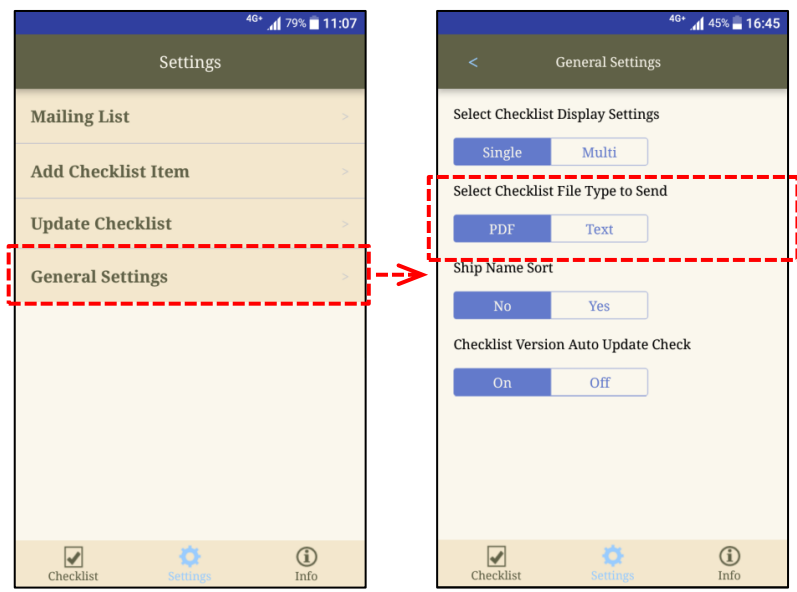

「General Settings」の「Ship Name Sort」では、チェックリストの表示される順番を並び替えることが 出来ます。「Ship Name Sort」が「Yes」の場合は船名のアルファベット順に、「No」の場合は作成され た時期が新しい順にチェックリストが表示されます。

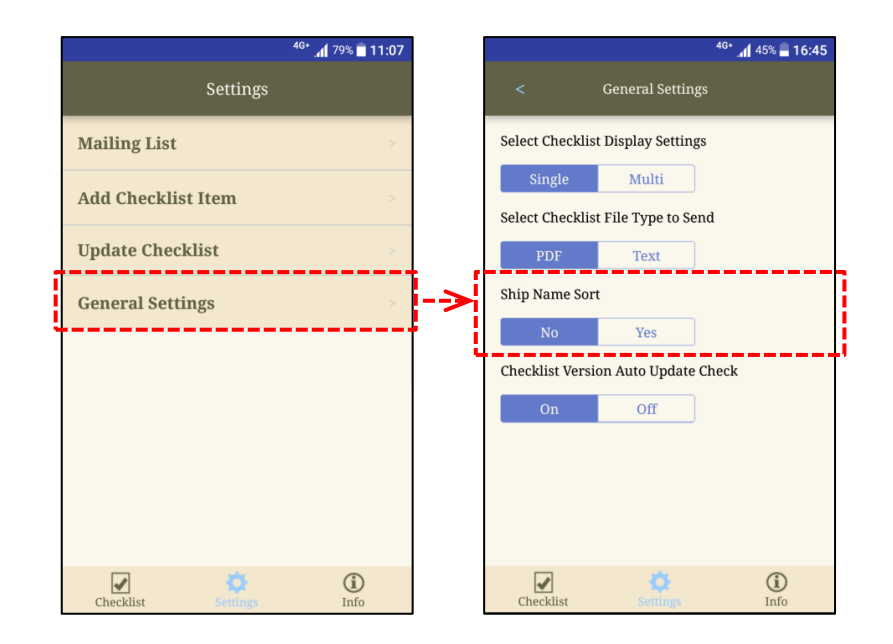

### その他の機能**: Info**

「Info」では、トピックス、PSC 拘留に関する統計情報、およびそ の他の有用な情報(ClassNK PSC Bulletin など)を入手するこ とが出来ます。本会が発行する最新の出版物を閲覧することが 可能ですので、PSC 対策を検討する上で参考にして頂ければ 幸いです。対応する項目をタップすると、閲覧することが出来ま す。

「Statistics on PSC Detentions」では、過去 1 年間に PSC に拘 留された船舶の数と概要を、寄港国ごとに閲覧することが出来 ます。寄港国の名前をタップすると、各寄港国の情報が表示さ れます。

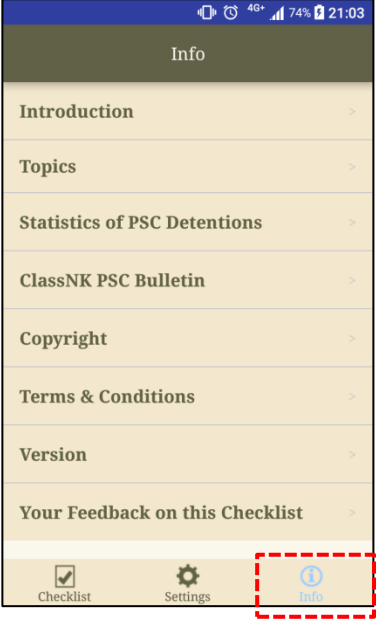

「ClassNK PSC Bulletin」をタップすると、PSC 検査において特徴的な指摘や増加傾向にある指摘等 に関する情報を記載した「ClassNK PSC Bulletin」を閲覧することが出来ます。「ClassNK PSC Bulletin」のアイテムの先頭にある発行番号をタップすることで、各項目が表示されます。

画面の左上隅にある「<」をタップすると、「Info」のトップページに戻ります。上記情報は、入港前準備 をする際に非常に有用ですので、ご利用頂ければ幸いです。

最後に、本チェックリストに対するご意見等が御座いましたら「Your Feedback on this Checklist」より ご連絡願います。アプリケーションの機能、コンテンツ、またはその他の機能の改善のご提案を頂け れば幸いです。